## Page structure

Explanations of what constitutes a page in Extenso

### Components of a page.

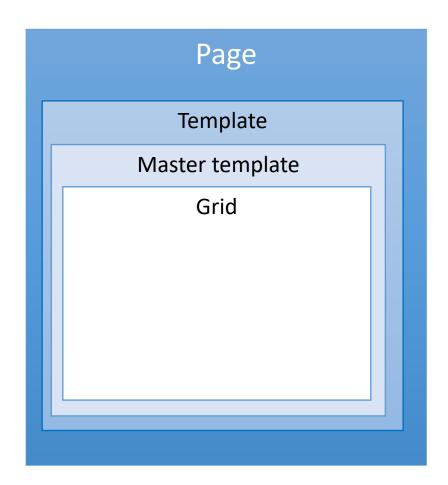

**Template** = responsible for fetching the master template grid and generating the page grid.

**Master template** = Is a page type.

Typically used to display the site header and footer or any other element that will be visible on all pages using this master template.

**Grid** = The grid is the content added to the page. It is the design of the page.

### Page: The template

#### Its main task;

- Fetch the master template grid
- Generate the grid of the page created by the customer.
- Contains the basic structure of the page. <head> <body>...

#### Information;

- Usually always Sed\_site\_base\_from\_master unless exceptions.
- In the <head>, there is an include which takes care of generating anything related to metadata.
- Do not modify directly. It is part of the sed\_site module

### Page: The master template

#### Page type: master page

 They are created like regular pages except for the Template which is sed site master

#### Its main task;

- Usually used to display the site header and footer.
- Must contain the grid widget to allow editing.

#### Information;

- We often create a master page for some pages types.
- Example, the news. So the news master page will contain all the widgets needed to display a news. All news with this master template will have the same display.

## Don't forget to install the GRID widget

If it is not installed in the master page, the customer will not be able to install any components in his page.

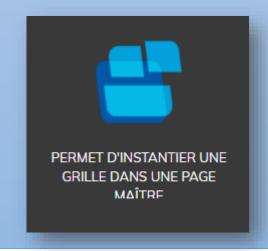

### Exercise 1 - Creating a master page

#### Step 1

- Add a master page
- Add a text widget and enter MY TEMPLATE

#### 2nd step

- Create a new page (site page).
- During creation, in Master template select the master page that you have just created.
- Activate grid editing. Nothing will be displayed if you haven't installed the grid widget.
- Edit the master template and install the Grid widget.
- Go back to your new generate page again.

## Page: Why create my own template

- I want to use CSS or JS libraries which are not installed in Extenso and I have to modify the <head>
- I want to add code in the head or the body that is not related to google analytics or simple JS overlay (available in the / Client / Parameters / SEO table).
- I want to modify the code of the include header for the metas

### Exercise 2 - Duplicate the template

#### Step 1

- In Extenso / Dev Site / Site template
- Duplicate UID 4 sed\_site\_base\_from\_master
- Edit the entry:
  - Template code
  - Template name
  - Remove the module in the Associated module field
  - and the path of the file /site/template/my-template.sn

#### 2nd step

- Go to the IDE and open the new Template.
- Add a comment in the head / \* TEST MY COMMENT \* /
- Change your page template and post again.

# Base styles

Explanation of what to do to configure the basic styles in Extenso.

### Prepare the base style for the site

The style allows you to control basic elements like fonts, button colors and a Custom CSS field.

The style used is selected in the "Site parameters" table. CLIENT / Settings /

To customize your theme, you can go to CLIENT / DESIGN / customize your theme

You will be able to choose the font for all content levels in the **Text tab**. In the **Button tab**, you can customize the default and action button. In the **Custom CSS tab** you can create CSS that will be published in the styles.css resource

### Add new font in Extenso

Adding new fonts is done from google font.

https://fonts.google.com/

The addition must be done in CLIENT / Design / Police.

Here is the information to take from Google and put in Extenso.

#### Value:

'Roboto', sans-serif

#### **Code import :**

@import url('https://fonts.googleapis.com/css2?family =**Roboto:wght@100;300;400**&display=swap');

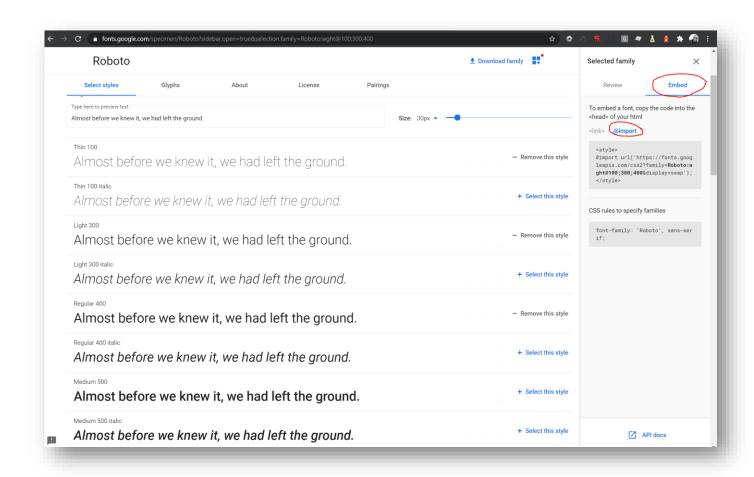

### Preparation of color variables

The color variables are used in the different Color Palettes across extenso. It allows you to quickly change the color of a site when in use.

The addition must be done in CLIENT / Design / Color variables

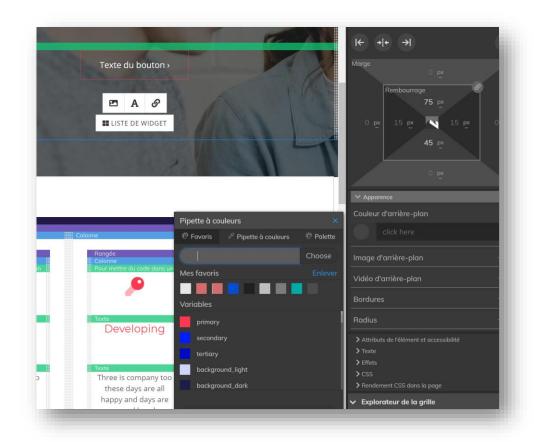